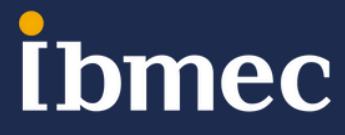

### **Menu:**

- 1 Manual do aluno
- 2 Matrícula e acessos
- 3 Sistemas Digitais
- 4 Questões Financeiras
- 5 Questões acadêmicas
- 6 Biblioteca
- 7 Vantagens
- 8 Atendimento

### **Manual do aluno:**

#### Prezado aluno (a),

Seja bem-vindo (a) ao Ibmec. A partir de agora você viverá novos desafios em um programa diferenciado que exigirá o seu empenho e a sua dedicação. Para que você conheça melhor todas as regras da nossa instituição, acesse o QR code abaixo, que te direcionará para o Manual do Aluno.

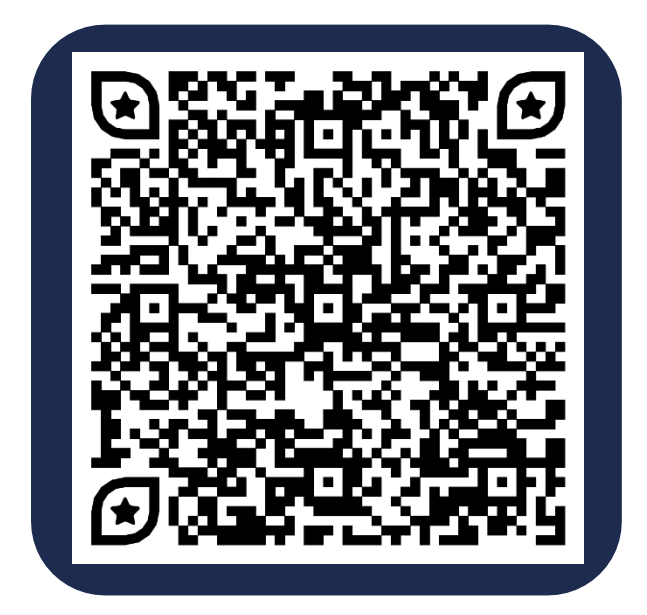

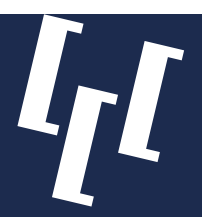

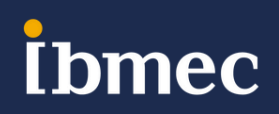

## **MATRÍCULA E ACESSOS**

#### *Como consultar o número da sua matrícula:*

Você pode consultar o número da sua matrícula acadêmica Ibmec no próprio Campus Virtual (SIA), veja como é simples:

- Acesse o SIA em [https://sia.ibmec.br/sianet/logon;](https://sia.ibmec.br/sianet/logon)
- Na tela de login, clique em "Não sei ou esqueci minha senha" ou pode acessar diretamente no endereço<https://sia.ibmec.br/sianet/RecuperarMatricula>
- Informe o número do seu CPF e a sua data de nascimento;
- Realize a verificação ativando o campo "Não sou um robô";
- Clique em "Consultar Matrícula";

Pronto, anote o número da sua matrícula!

#### *Como criar sua senha de acesso para login com sua matrícula:*

Com o número da sua matrícula, basta voltar na tela de login em http://sia.ibmec.br/sianet/logon, a sua senha será criada no primeiro acesso.

Siga o passo a passo abaixo:

- Acesse o Campus Virtual (SIA) em https://sia.ibmec.br/sianet/logon;
- Digite o número da sua matrícula;
- Realize a verificação ativando o campo "Não sou um robô";
- Clique em "Não sei ou esqueci minha senha" ;
- Você receberá um e-mail com as instruções para a criação da sua senha;
- Caso não receba o e-mail, verifique em sua caixa de spam.

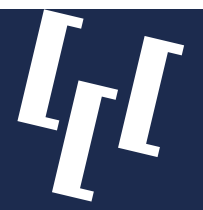

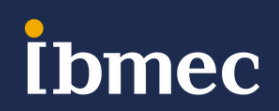

## **MATRÍCULA E ACESSOS**

O Ibmec disponibiliza um e-mail institucional de estudante, que é gerado automaticamente na confirmação da sua matrícula acadêmica.

O seu e-mail de estudante é composto da seguinte forma: **"númerodamatrícula@alunos.ibmec.edu.br"**

Você consegue atualizar a senha do seu e-mail de estudante de forma rápida e prática, diretamente no seu Campus Virtual (SIA), acessando o menu **"E-mail de Estudante" > "Atualização de Senha e Benefícios".**

Com seu e-mail de estudante você pode acessar:

- Ferramentas do pacote Office 365, gratuitamente;
- Aplicativo para smartphone Meu Ibmec;
- SIA Campus Virtual

#### *CARTÃO DE IDENTIFICAÇÃO IBMEC*

Você já pode solicitar a sua carteira de estudante Ibmec! Além de permitir o seu acesso às catracas da sua unidade, a carteirinha garante benefícios como a meia-entrada em ingressos de shows, cinema e teatro.

Para solicitar, acesse o SIA e siga o caminho:

Atendimento > Requerimento > Novo > Certidão/Declaração/Documento > Solicitar 1ª via de carteirinha de acesso – Ibmec

Será solicitado o envio de uma foto sua, basta seguir as orientações. Após aprovação, sua carteirinha seguirá para produção e finalizado, e você será informado que sua carteirinha está pronta e pode ser retirada na secretaria da sua unidade.

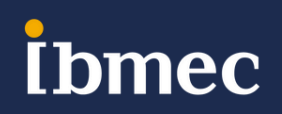

## **MATRÍCULA E ACESSOS**

### *Microsoft Teams*

Com o e-mail institucional de estudante você possui acesso ao Microsoft Team.

Nessa plataforma é possível acessar os materiais das disciplinas presenciais e EAD (textos, vídeos, podcasts, exercícios, atividades avaliativas) e participar de forma remota nas aulas, caso o aluno não tenha condições de estar presencialmente em sala (*essa possibilidade somente é permitida para as disciplinas acordadas previamente com o coordenador do curso).*

Caso ainda não tenha acessado seu Teams, criamos uma senha para facilitar seu primeiro acesso, que pode ser alterada por você a qualquer momento. Confira sua senha padrão:

6 primeiros dígitos do seu CPF + @ + as duas primeiras letras do seu nome, sendo a primeira maiúscula e a segunda minúscula.

#### **Exemplo: Rafael, matrícula 201900000001, CPF: 123456789-10 Email: 201900000001@alunos.ibmec.edu.br Senha: 123456@Ra**

Agora é só entrar na plataforma através do endereço [https://login.microsoftonline.com](https://login.microsoftonline.com/) utilizando seu novo acesso. Para mais informações sobre o Teams, clique **[AQUI.](http://e.allin.ibmec.edu.br/bendar/?atmca=9291515&atmme=1&atmte=1&atmso=ck&utm_content=266795064&atmem=Z2FicmllbGxhLmxlbW9zQGRhbWFzaW8uZWR1LmJy)**

#### *Quero configurar uma nova senha para meu Microsoft Teams.*

Passo 1: Clique [AQUI](https://passwordreset.microsoftonline.com/) para redefini-la. Você será redirecionado para inserir seu e-mail Microsoft: [suamatricula@alunos.ibmec.edu.br](mailto:suamatricula@alunos.ibmec.edu.br)

Passo 2: Confira seu contato para verificação. Ele deve ser um e-mail ou celular válido.

Passo 3: Insira o código de verificação recebido em seu contato de verificação de conta.

Passo 4: Altere sua senha, lembre-se que ela é pessoal e intransferível.

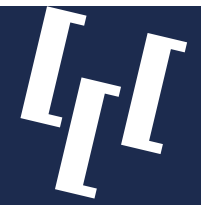

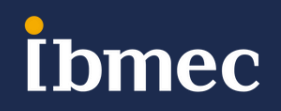

## **MATRÍCULA E ACESSOS**

*Microsoft Teams*

Na aba "Equipes" do Microsoft Teams, haverá uma equipe para cada disciplina em que o aluno está matriculado.

**omec** 

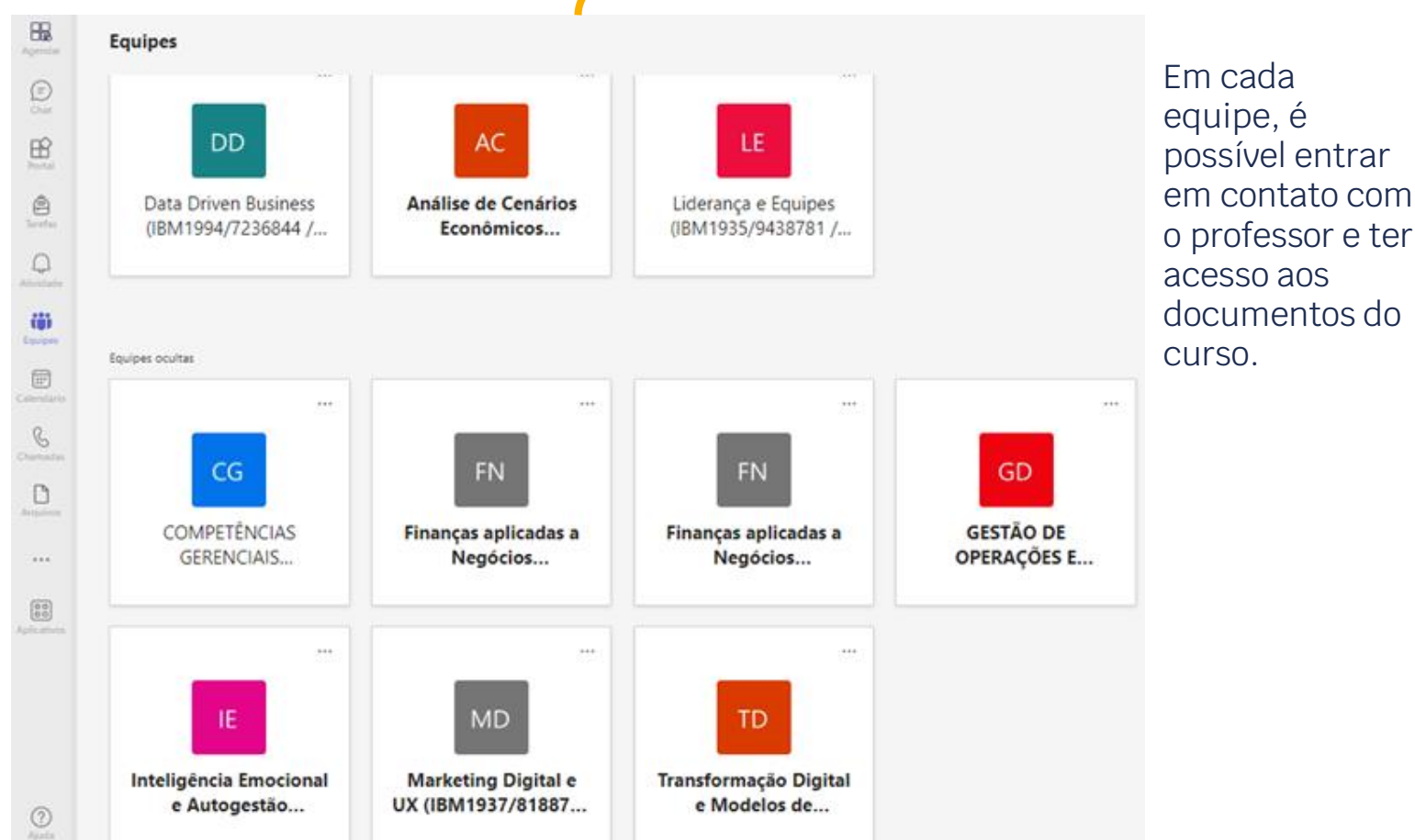

### *Acesso Wi-fi*

As Unidades Ibmec oferecem acesso gratuito à Rede Wi-fi.

Para acessar o Wi-fi, basta acessar o QR Code abaixo e seguir o passo a passo:

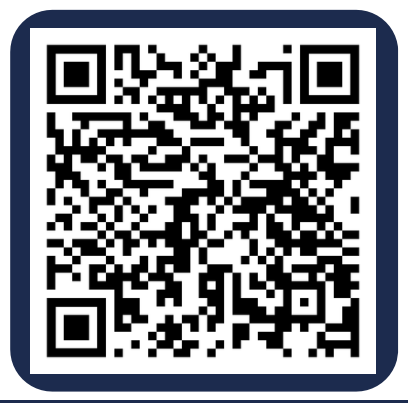

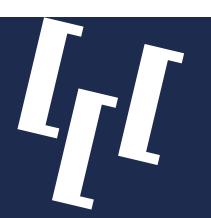

### **SISTEMAS DIGITAIS**

O SIA é o seu Campus Virtual, um ambiente online que o acompanhará em toda a sua graduação, nele você encontra as suas informações acadêmicas, como: grade de horários, frequência, notas, histórico e mais; as suas informações financeiras, como: histórico de pagamentos, emissão de boletos e etc.

Além de acesso para abertura de requerimentos, como por exemplo para solicitar declarações, estágio, carteirinha e outros. E ainda, você também tem acesso às suas turmas, material de aula, plano de ensino e muito mais.

Um pouco do que você encontra no SIA:

- Informações Financeiras
- Informações Acadêmicas

Para acessar o seu Campus Virtual (SIA), você fazer login usando o seu e-mail e senha de estudante ou usando o número da sua matrícula acadêmica.

#### *Tudo o que você precisa para a sua jornada acadêmica estará aqui!*

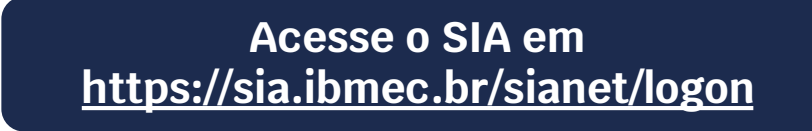

No SIA, seu Campus Virtual, você consegue acompanhar as informações de pagamentos, consultar o valor da mensalidade, emitir 2ª via do boleto bancário, alterar a data de vencimento e a forma de pagamento das mensalidades do seu curso.

Suas informações financeiras estão disponíveis no SIA, após realizar o login, acesse o menu: Financeiro > Informações Financeiras.

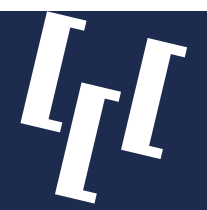

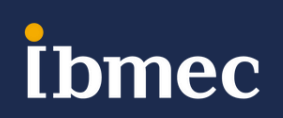

## **SISTEMAS DIGITAIS**

### *Você também pode acompanhar sua Vida Acadêmica no aplicativo Meu Ibmec!*

Com o app Meu Ibmec você pode:

- Atualizar dados pessoais;
- Atualizar ou completar envio de documentos;
- Consultar suas mensalidades e os boletos de pagamento;
- Acessar as notas;
- Acessar a Biblioteca virtual;
- Acessar o Manual do aluno;
- Acessar a carteira de estudante virtual

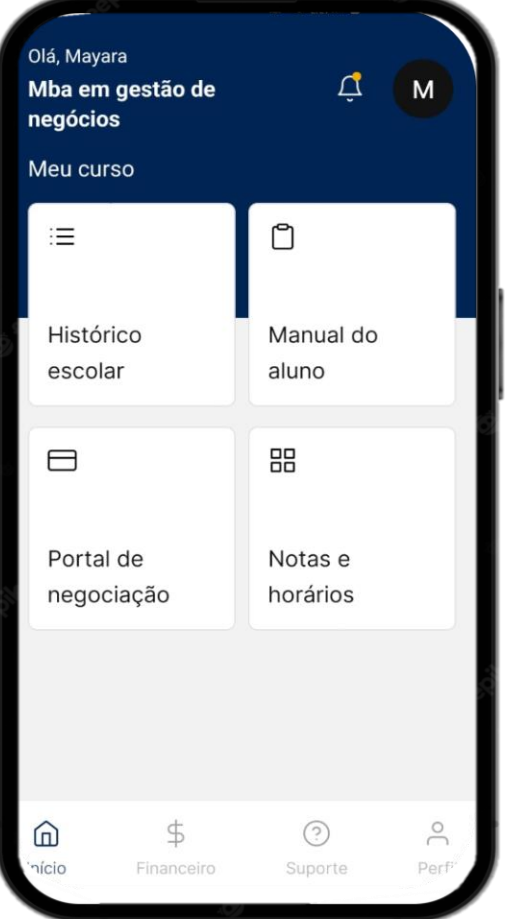

#### *Como baixar o aplicativo Meu Ibmec?*

Para baixar o Meu Ibmec, é necessário acessar a loja de aplicativos do seu celular e buscar na barra de pesquisa por "Meu Ibmec". Feito isso, basta instalar o aplicativo.

Você irá usar as suas credenciais de aluno para acesso ao aplicativo. O login que corresponde ao seu e-mail de estudante, gerado automaticamente no momento da matrícula e composto pelo número da sua matrícula + @alunos.ibmec.edu.br, conforme exemplo. Exemplo: [2022789456@alunos.ibmec.edu.br](mailto:2022789456@alunos.ibmec.edu.br)

Clique em "Avançar" e informe a sua senha, a mesma do seu e-mail de estudante. Você consegue alterar a senha do seu e-mail de estudante de forma rápida e prática, diretamente no seu Campus Virtual (SIA), acessando o menu "Email de Estudante" > "Atualização de Senha e Benefícios".

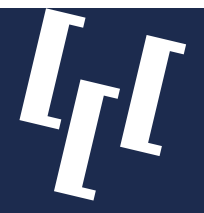

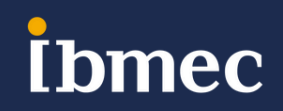

## **QUESTÕES FINANCEIRAS**

#### *Opções de Pagamento*

Você pode pagar as mensalidades por meio de Boleto bancário, cartão de crédito ou débito ou PIX, solicitando diretamente no seu Campus Virtual (SIA).

Confira mais sobre cada opção:

- **Boleto bancário:** O boleto bancário das mensalidades estão disponíveis mensalmente através do SIA e na secretaria da sua unidade.
- **Cartão de crédito:** o pagamento da mensalidade no cartão de crédito pode ser realizado de forma pontual ou por meio do débito automático das mensalidades, realizando o cadastro de forma prática e rápida, disponível exclusivamente no SIA.
- **Cartão de débito:** Essa modalidade de pagamento está disponível apenas na secretaria da sua unidade.
- **PIX:** O pagamento via PIX está disponível somente através do SIA e o seu pagamento é confirmado de forma instantânea. Mas atenção! O pagamento por PIX somente está disponível para as mensalidades a vencer, após o vencimento você deverá optar por outra forma de pagamento. **Importante:** Certifique-se junto ao seu banco o limite e os horários habilitados para esse tipo de transação.

### *ATENÇÃO!*

*O Ibmec NÃO envia link de pagamento por meio das redes sociais ou SMS.*

*A opção de pagamento via PIX está disponível apenas para solicitação por meio do seu SIA.*

*Não realizamos cobranças ou propostas através de perfis de redes sociais ou WhatsApp.*

*Não disponibilizamos contas correntes para depósitos.*

*Nunca envie seus dados pessoais para suspeitos. Em caso de dúvidas, entre em contato conosco.*

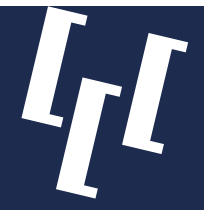

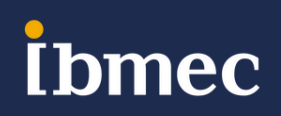

## **QUESTÕES ACADÊMICAS**

### *Posso trancar disciplina?*

Sim, o aluno poderá solicitar o trancamento de disciplina, o qual deve ser solicitado formalmente por meio do Portal do Aluno (SIA), em um prazo de até 48h antes do início da aula. No caso de trancamento de disciplina, a matrícula nas disciplinas subsequentes é feita normalmente, se não houver nenhum impedimento contratual ou acadêmico, desde que atendidos os eventuais pré-requisitos necessários para o aproveitamento acadêmico;

### *Não poderei realizar a atividade final, o que faço?*

Quando o aluno não comparecer à aplicação da atividade final a atividade substitutiva pode ser realizada como 2ª chamada e a nota obtida tem o mesmo peso da atividade final não realizada. A atividade substitutiva é realizada conforme calendário divulgado previamente, não havendo remarcações e a solicitação para cursar a atividade substitutiva deve ser aberta até 5 dias antes dessa data. O caminho para abertura da solicitação é:

Sia > Solicitação > Nota/Presença/At. Complementar > Solicitar Prova Substitutiva \*Requerimento taxado

#### *Fiz a atividade final e fui reprovado, tenho direito a realizar a atividade substitutiva?*

A atividade substitutiva por recuperação poderá ser realizada quando o aluno não atingir a média 7,00 para aprovação na disciplina. Somente poderá realizar a atividade substitutiva como recuperação o aluno que tenha obtido média final na disciplina entre 5,00 e 6,99;

A atividade substitutiva é realizada conforme calendário divulgado previamente, não havendo remarcações. A solicitação deve ser feita por meio de requerimento no SIA com, no mínimo, 7 dias antes da data de realização da prova substitutiva. O caminho para abertura da solicitação é:

Sia > Solicitação >Nota/Presença/At.Complementar> Solicitar Prova Substitutiva. \*Requerimento taxado

Após abertura do requerimento, haverá cobrança de taxa.

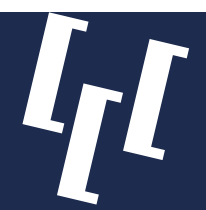

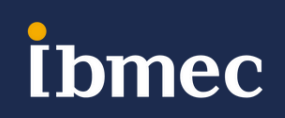

## **BIBLIOTECA**

As Bibliotecas do Ibmec têm, dentre seus diferenciais, a atualidade das obras e a pluralidade de seu acervo, além de oferecer acesso a uma das maiores e mais completas base de dados do mundo, a EBSCO.

Disponibilizando serviços com qualidade e agilidade, o Ibmec busca sempre otimizar a experiência entre o usuário e a biblioteca, possibilitando o acesso a um conteúdo multidisciplinar e alinhado junto às tendências globais.

O acervo da Biblioteca é de livre acesso aos usuários, sendo especializado nas áreas de conhecimento dos cursos oferecidos pela unidade.

A Biblioteca utiliza o Pergamum para gestão do acervo, controle de empréstimos, renovações e reservas. As obras disponíveis em quaisquer unidades do Ibmec podem ser consultadas pelo site.

### *BIBLIOTECA VIRTUAL*

• Biblioteca Virtual Universitária 4.0 – BV

A Biblioteca Virtual Universitária 4.0 incorpora diversas obras para acesso e consulta por parte dos usuários. A interface de publicação permite, além da visualização do conteúdo, o uso de outros recursos, como marcadores de texto, notas, comentários, cartões de estudo e seleção de livros favoritos.

Atualmente conta com aproximadamente 8.500 títulos, de mais de 40 áreas do conhecimento. Reúne um acervo de 21 Editoras, com acesso ilimitado e multiusuário. Passa por atualizações constantes. Acesso via SIA.

• Minha Biblioteca

A plataforma Minha Biblioteca oferece obras para acesso e consulta por parte dos usuários. Permite, além da visualização do conteúdo, o uso de outros recursos, como marcadores de texto, anotações e seleção de livros favoritos, entre outros. Atualmente conta com aproximadamente 10.000 títulos, das mais diversas áreas do conhecimento. Reúne acervo das principais editoras acadêmicas do país, com acesso ilimitado e multiusuário. Acesso via SIA,

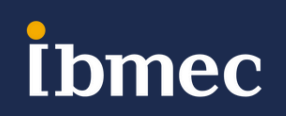

### **VANTAGENS**

#### *Office 365*

Como aluno Ibmec você recebe uma assinatura do Office 365 e pode fazer download da última versão da suíte de produtividade, com todos os recursos necessários, que inclui o Microsoft Teams.

Para fazer o Download gratuitamente do pacote Office 365, siga os passos abaixo: **Para PC e Mac**

- Entre em http://www.office.com/GetOffice365;
- Insira o seu e-mail de estudante e a senha;
- Faça o download e ative o Office.

#### **Para dispositivos Apple e Android**

- Faça o download dos aplicativos do Office nas Lojas App Store, ou Google Play;
- Faça o Login usando seu e-mail de estudante e senha para usar o Office completo;
- Faça o download e ative o Office.

#### *IBMEC VAGAS*

O Ibmec conta com um Portal de Vagas exclusivo para nossos alunos, o Ibmec Vagas. Nele você encontra as melhores oportunidades, nas diversas areas de atuação, como direito, administração, comunicação, engenharia e mais, selecionadas para você. O Ibmec Vagas conta com a Inteligência Artificial que irá processar seu currículo e lhe trazer as melhores oportunidades abertas em sua região. Quanto mais completo o seu currículo, melhor.

Para acessar, é fácil:

- Entre no portal Ibmec Vagas em https://jobzi.com/edu/ibmecvagas;
- Informe sua matrícula e seu nome;
- Cadastre ou anexe o seu currículo e;
- Navegue por todas as vagas indicadas para você. Confira quais oportunidades dão match com o seu perfil, você pode se candidatar com apenas 1 clique.
- Acesse https://jobzi.com/edu/ibmecvagas e conheça mais.

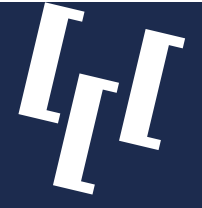

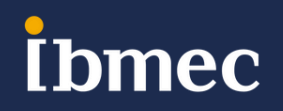

### **VANTAGENS**

#### *Clube de Vantagens*

O seu Clube de Vantagens foi pensado para que você tenha sempre as melhores experiências e benefícios. Você encontra ofertas e serviços imperdíveis de suas marcas favoritas!

Acesse o seu Clube de Vantagens em https://www.meucupom.com/clube-de-vantagens sempre que quiser, encontre as melhores ofertas de produtos e serviços com exclusividade. E ainda poderá comprar com cashback e transferir o valor diretamente para a sua conta!

Saiba como aproveitar seus cupons:

- 1. Achou um bom cupom de desconto no site? Clique em "Pegar Cupom". Ao clicar, uma janela será aberta.
- 2. Dentro da janela, clique no botão "Copiar código e ir para a loja" e o código do cupom de desconto já está pronto para ser inserido no carrinho de compras enquanto te redirecionamos para a oferta ou produto dentro da loja.
- 3. Ao final das suas compras, dentro de seu carrinho de compras, procure o campo de cupons/vale e cole o código do cupom de desconto.
- 4. O desconto será reduzido do valor final assim que o código for inserido no campo correspondente.

#### **Acesse https://www.meucupom.com/clube-de-vantagens e comece a aproveitar.**

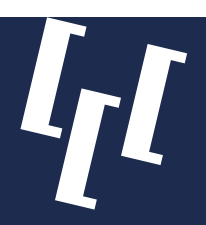

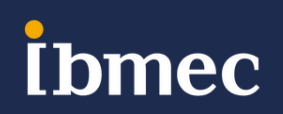

### **ATENDIMENTO**

### **Caso tenha dúvidas sobre quaisquer pontos mencionados, entre em contato com a coordenação da sua unidade:**

**Ibmec Paulista:** David Clemente - [david.clemente@ibmec.edu.br](mailto:david.clemente@ibmec.edu.br) **Ibmec Faria Lima:** Maria Aparecida Rabazallo - [maria.rabazallo@ibmec.edu.br](mailto:maria.rabazallo@ibmec.edu.br) **Ibmec Belo Horizonte:** Brenda Palhano - [brenda.palhano@ibmec.edu.br](mailto:brenda.palhano@ibmec.edu.br) **Ibmec Centro:** Priscila Almeida - [priscila.mcalmeida@ibmec.edu.br](mailto:priscila.mcalmeida@ibmec.edu.br) **Ibmec Barra:** Wenia dos Santos - [wenia.santos@ibmec.edu.br](mailto:wenia.santos@ibmec.edu.br) **Ibmec Brasília:** Diana de Souza - [coordenacaodf-pos@ibmec.edu.br](mailto:coordenacaodf-pos@ibmec.edu.br)

## **Estamos à disposição!**

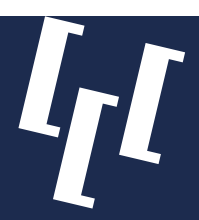

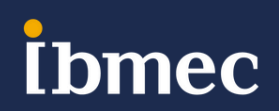